# Инструкция для заявителя

*по составлению заявки на сайтах торговопромышленных палат с целью получения сертификата о происхождении товара*

## $C$  ОДЕРЖАНИЕ

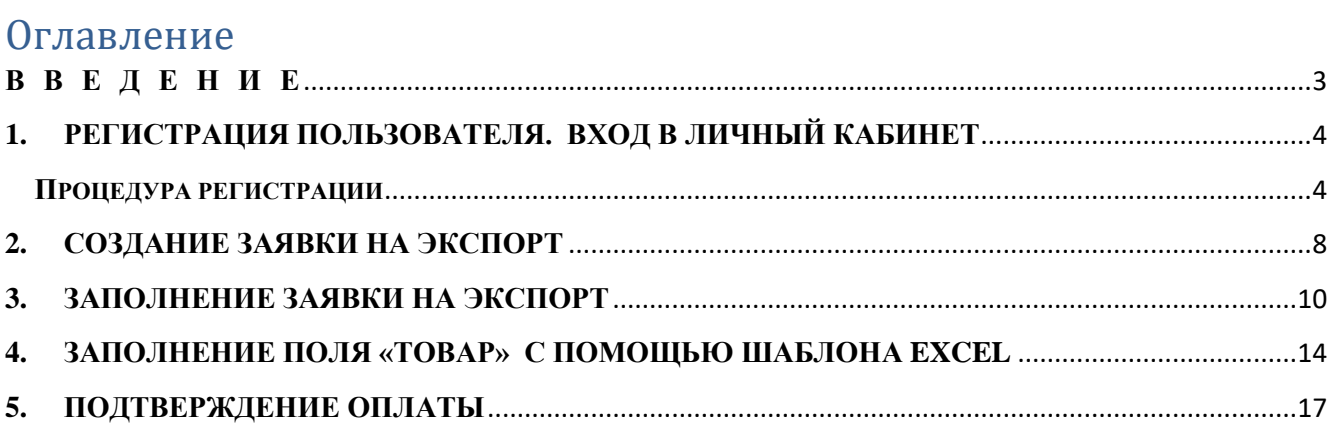

#### **В В Е Д Е Н И Е**

<span id="page-2-0"></span>Настоящий документ устанавливает порядок заполнения заявки на сайте торгово-промышленных палат с целью получения сертификата о происхождении товара.

Для использования сервиса подачи заявок на получение сертификата о происхождении товара необходимо наличие у Заявителя Усиленной квалифицированной электронной подписи (далее – УКЭП), а также наличие соответствующего программного обеспечения (далее – ПО) для работы с УКЭП (процедура загрузки ПО описана в разделе 2).

#### **1. РЕГИСТРАЦИЯ ПОЛЬЗОВАТЕЛЯ. ВХОД В ЛИЧНЫЙ КАБИНЕТ**

<span id="page-3-0"></span>Процедуру регистрации Заявитель проходит однократно. Далее вход в личный кабинет осуществляется посредством полученных логина и пароля, либо посредством сертификата УКЭП, либо посредством СНИЛС.

#### **ПРОЦЕДУРА РЕГИСТРАЦИИ**

<span id="page-3-1"></span>На главной странице сайта торгово-промышленной палаты Вашего региона необходимо перейти в раздел «Услуги палаты» (Рис.1).

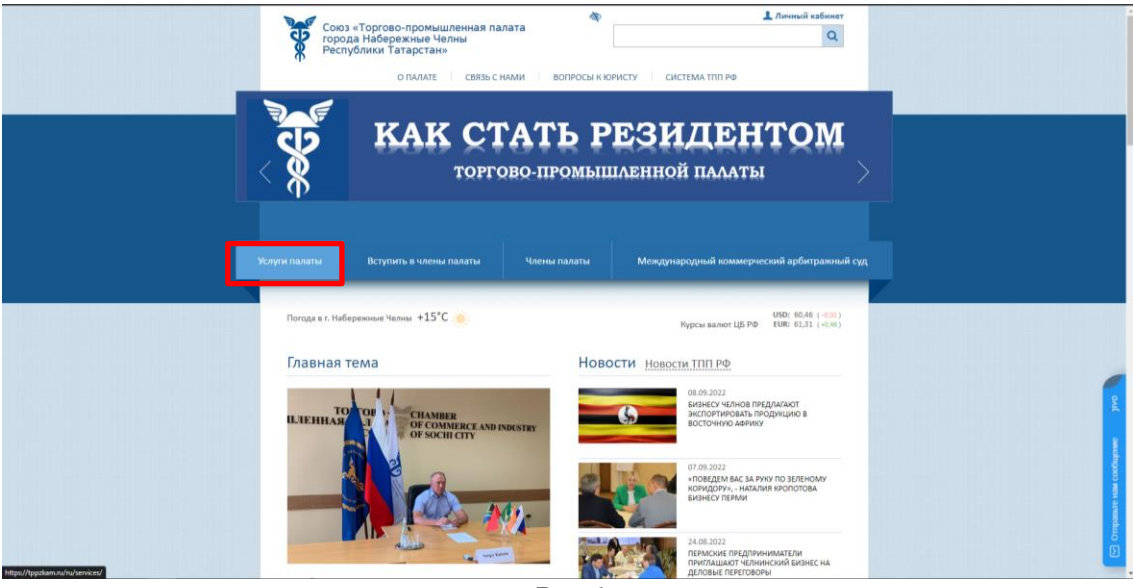

*Рис.1*

В данном разделе выбрать пункт «Сертификация» (Рис.2).

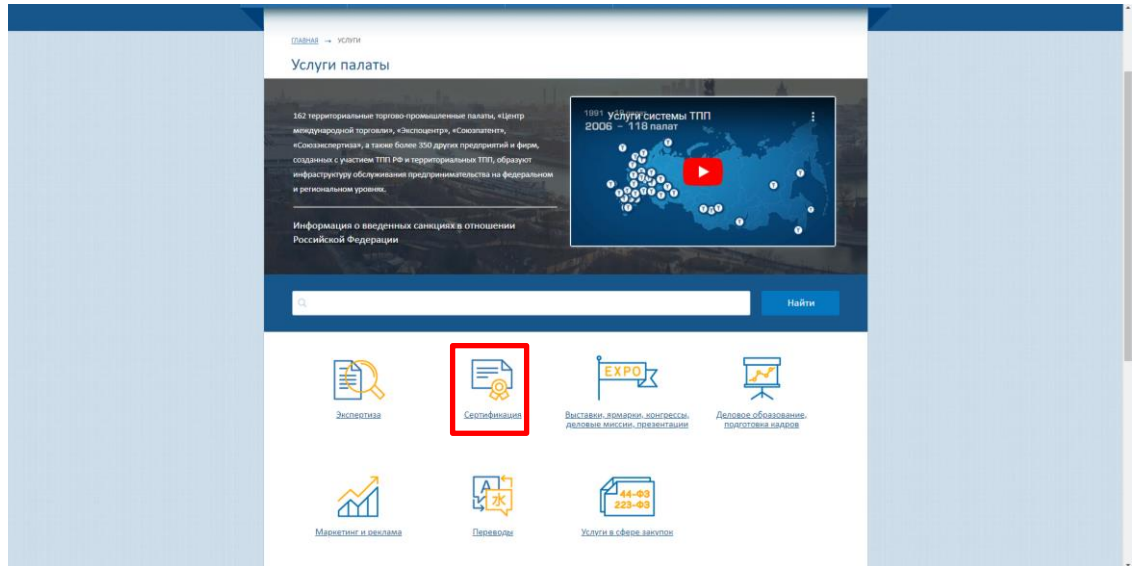

4

*Рис.2*

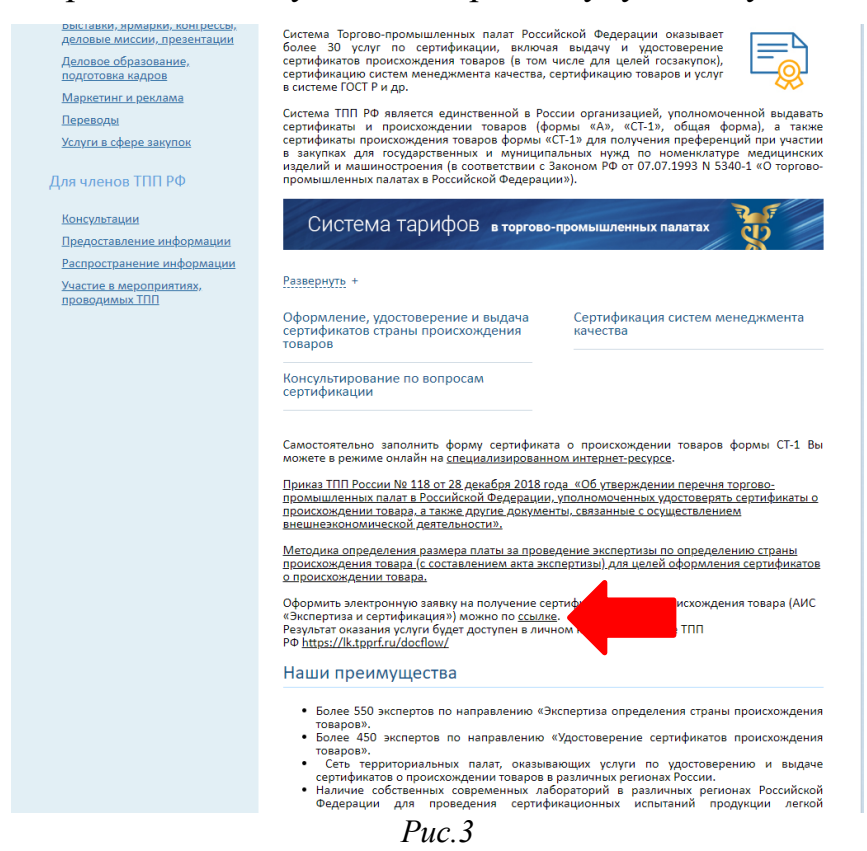

Далее, в открывшемся окне авторизации пользователей необходимо выбрать пункт **«Регистрация»** (Рис.4) и пройти процедуру регистрации в системе путём заполнения обязательных полей (Рис.5).

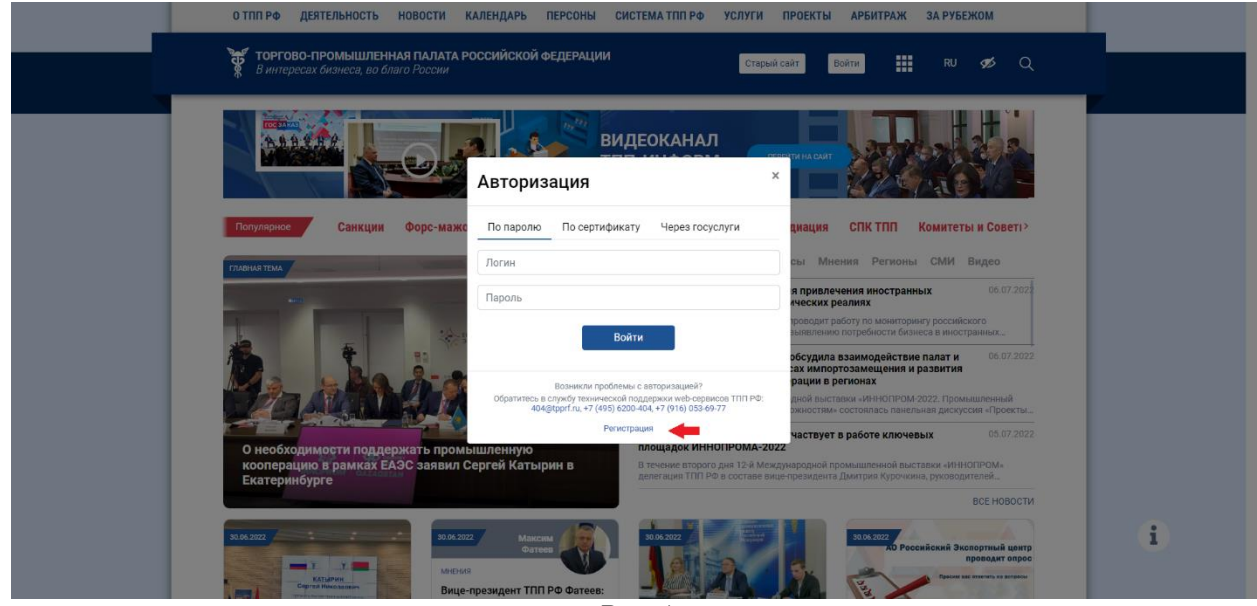

*Рис.4*

В описании раздела кликнуть на гиперссылку, указанную на Рис.3.

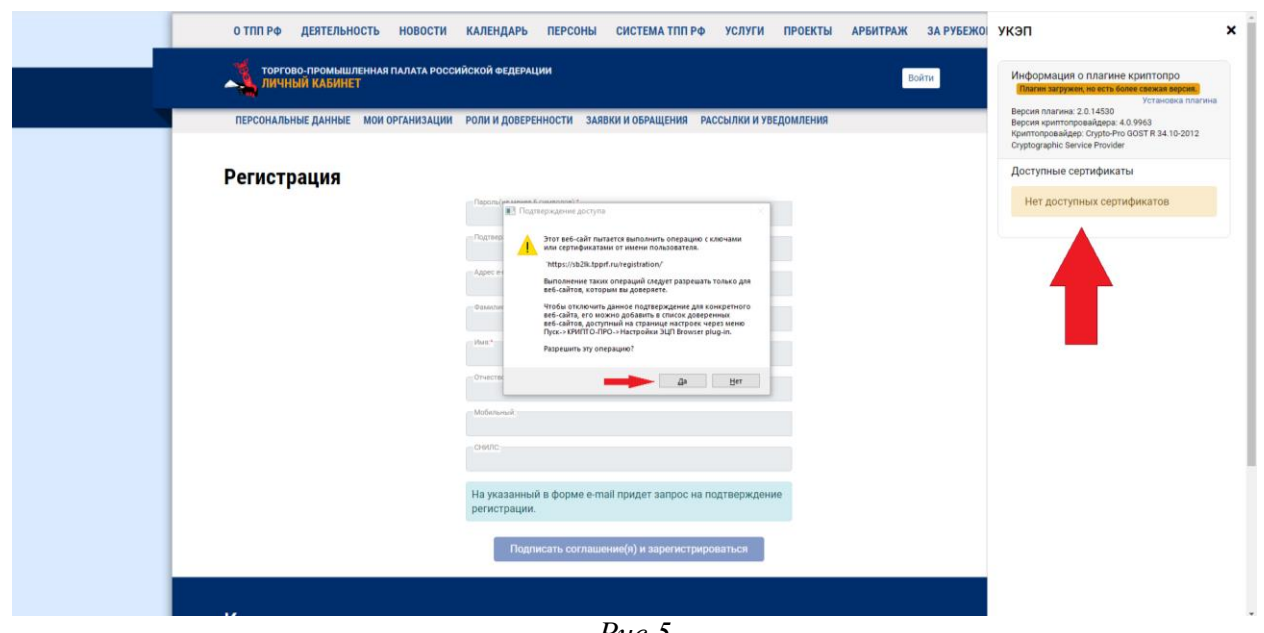

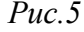

После чего дать согласие на операцию по обработке сертификата УКЭП и в открывшемся всплывающем окне выбрать свою действующую УКЭП (Рис.6).

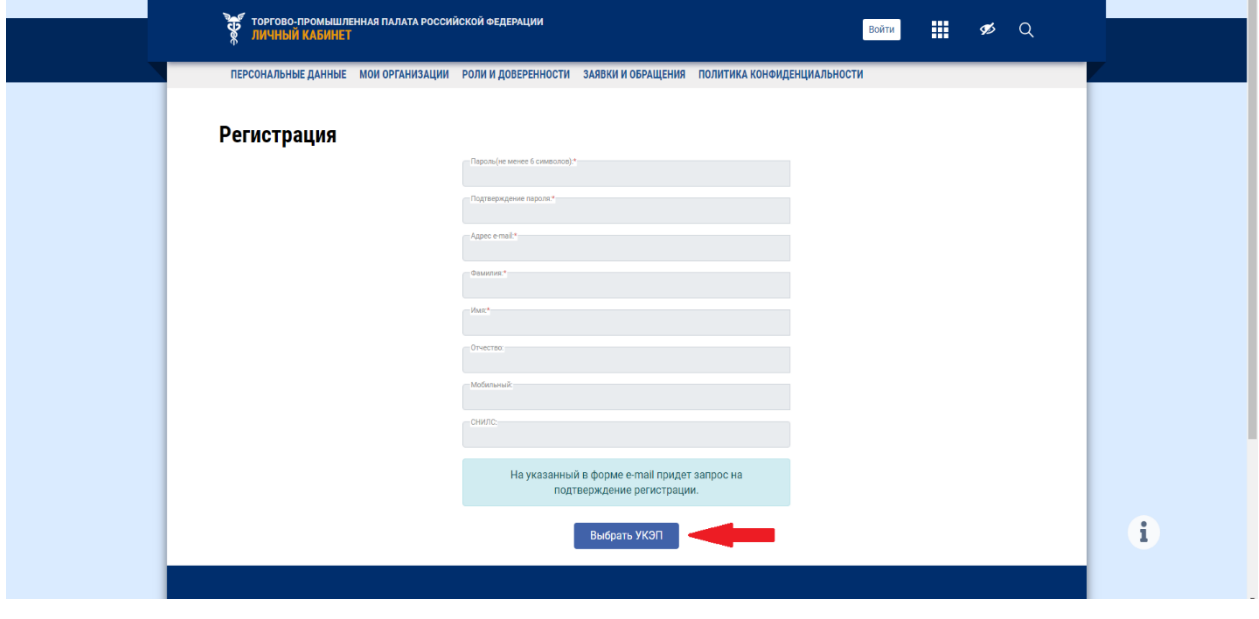

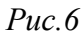

При отсутствии программного обеспечения по работе с УКЭП система обозначит отсутствие того или иного ПО, а также предоставит ссылку на сайт <https://install.kontur.ru/kekep?t=RFD7WT> для установки соответствующего ПО. Сторонний ресурс определит недостающее ПО и установит его.

По завершении процедуры регистрации необходимо подтвердить учётную запись через письмо, отправленное на указанную при регистрации электронную почту.

## **2. СОЗДАНИЕ ЗАЯВКИ НА ЭКСПОРТ**

<span id="page-7-0"></span>Для того чтобы создать заявку на экспорт необходимо в разделе **«Личный кабинет»** (Рис.7)

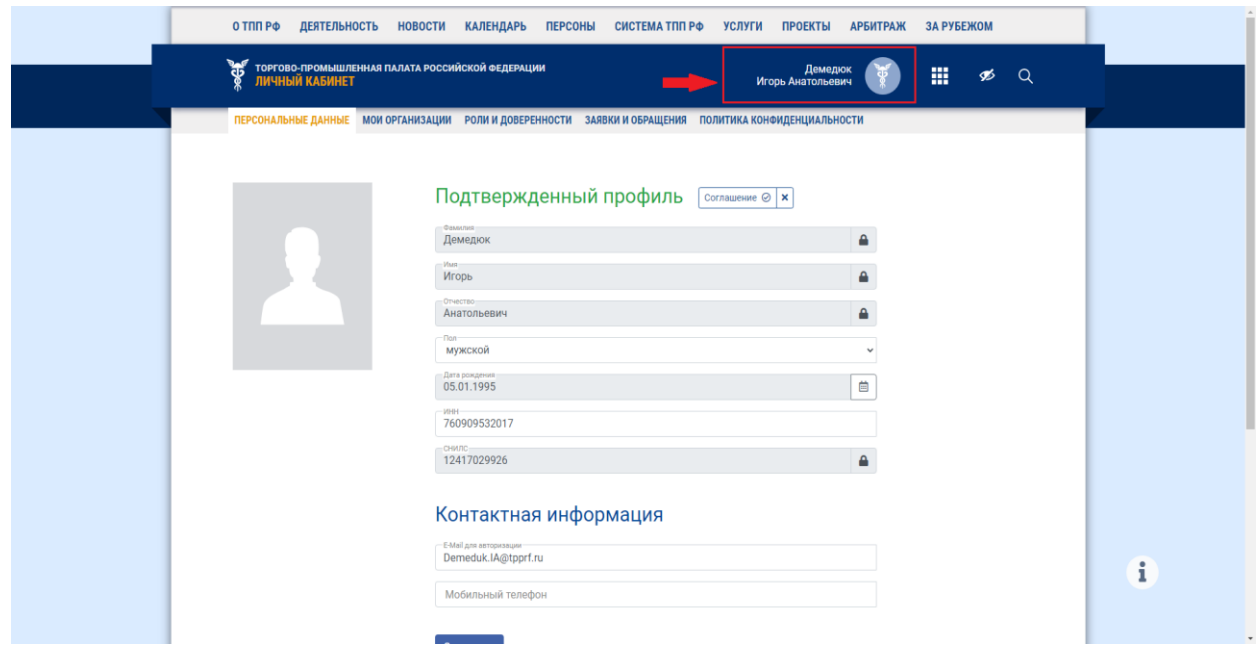

*Рис.7*

перейти во вкладку **«Заявки и обращения»** (Рис.8).

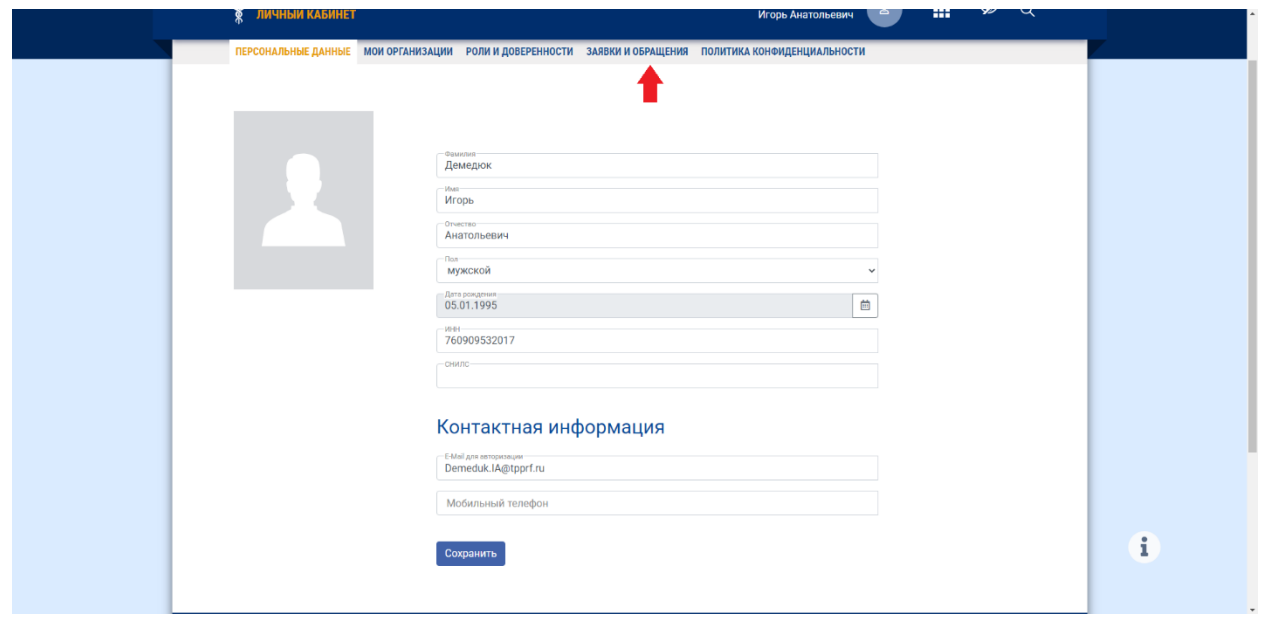

*Рис.8*

Далее выбрать тип услуги во вкладке **«Выбор услуги»** и нажать на вкладку **«Добавить»** (Рис.9).

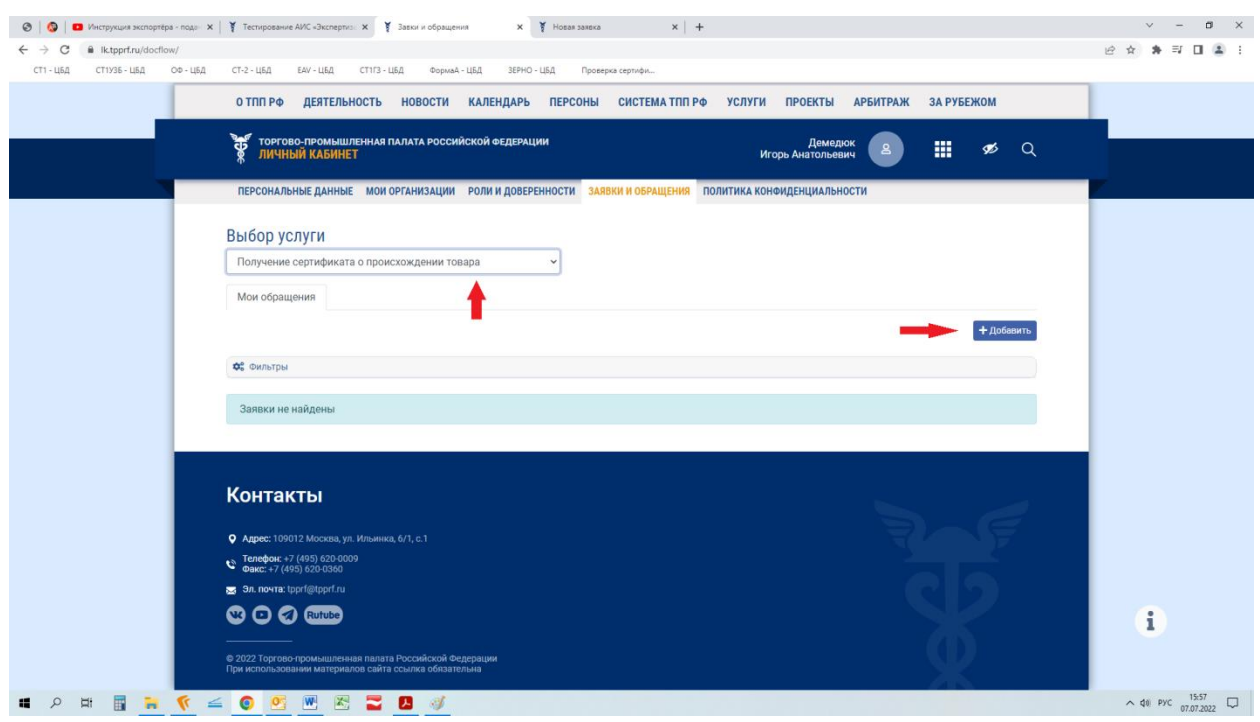

*Рис.9*

## **3. ЗАПОЛНЕНИЕ ЗАЯВКИ НА ЭКСПОРТ**

<span id="page-9-0"></span>В открывшемся разделе (Рис.10)

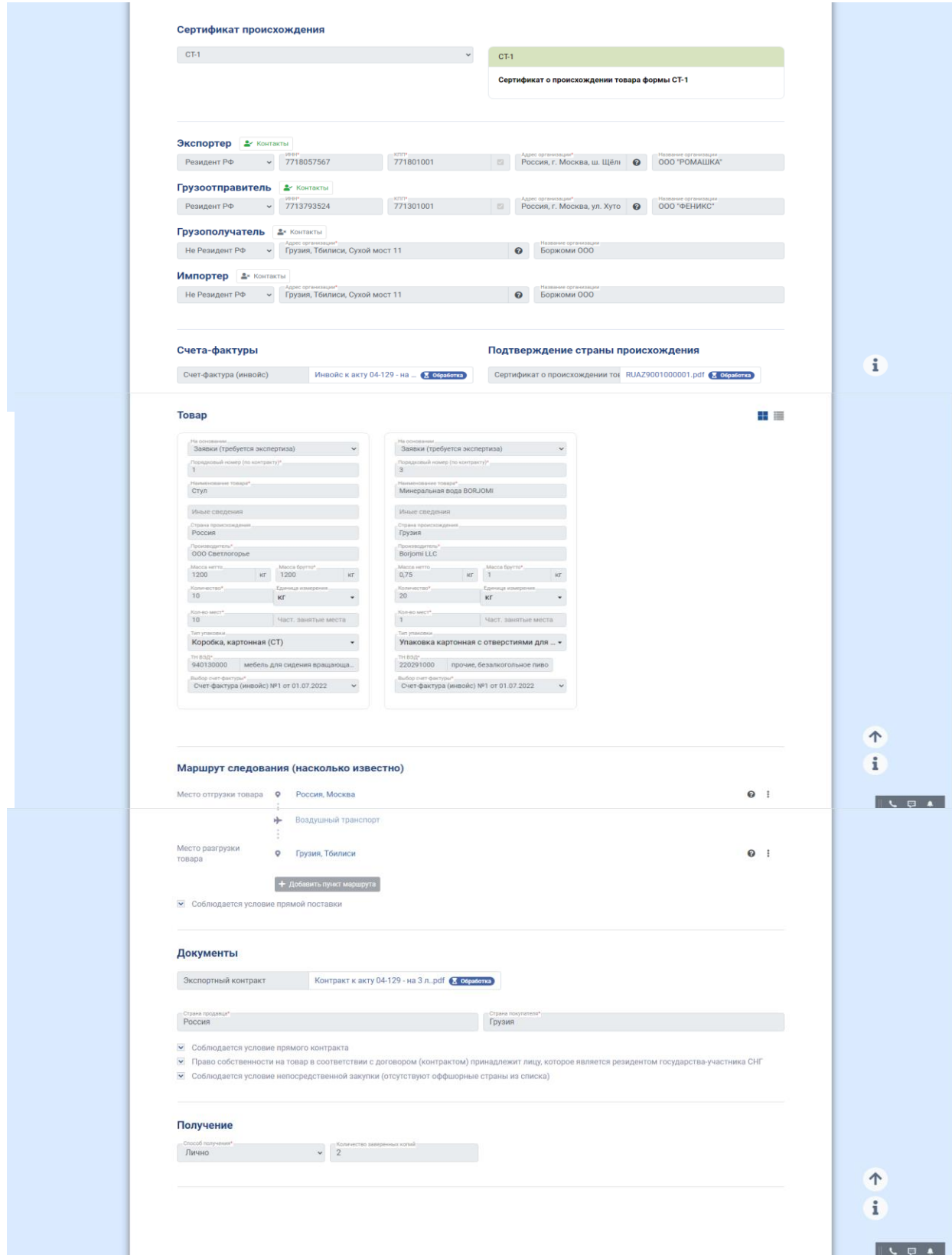

необходимо заполнить следующие поля:

**«Сертификат происхождения»** – выбрать соответствующий запросу тип сертификата:

 *Общая форма – выдается во все страны, если не требуется оформление сертификатов о происхождении товара других видов;*

*СТ-1 – выдается при экспорте товара в страны СНГ;*

*СТ-2 – выдается при экспорте товара в Республику Сербия;*

*СТ-3 – выдается при экспорте товара в Исламскую Республику Иран;*

 *EAV – выдается при экспорте товара в Социалистическую Республику Вьетнам;*

*Форма «А» – выдается при экспорте товара в Черногорию;*

 *Зерно – выдаётся при экспорте некоторых видов зерновой продукции, в страны Европейского союза.*

**«Экспортёр»** *(лицо, зарегистрированное на территории той Стороны, из которой данным лицом экспортируются товары)* – указать установочные данные экспортера (ИНН, КПП, адрес, наименование организации)<sup>1</sup>. (Для данного поля **обязательно** заполнение вкладки **«Контакты»**);

**«Грузоотправитель»** *(сторона договора перевозки груза, сдавшая груз к перевозке и указанная в качестве отправителя в транспортном документе)* **–** установочные данные грузоотправителя (ИНН, КПП, адрес, наименование организации) (для данного поля заполнение вкладки **«Контакты»** рекомендуется);

**«Грузополучатель»** *(организация, которой по указанию грузоотправителя должен быть выдан груз в пункте назначения)* - установочные данные грузополучателя (ИНН, КПП, адрес, наименование организации) (для данного поля заполнение вкладки **«Контакты»** не обязательно);

**«Импортёр»** *(лицо, зарегистрированное на территории той Стороны, в которую данным лицом импортируются товары)* – указать установочные

1

11

<sup>&</sup>lt;sup>1</sup> После заполнения графы «ИНН» система автоматически подставит данные указанной организации. При необходимости выбора конкретного филиала организации необходимо снять галочку во вкладке «КПП» и выбрать необходимый филиал.

данные импортера груза (ИНН, КПП, адрес, наименование организации) (для данного поля заполнение вкладки **«Контакты»**);

**«Счета-фактуры»** *(документ, удостоверяющий фактическую отгрузку товаров или оказание услуг и их стоимость)* – прикрепить файл с инвойсом;

**«Подтверждение страны происхождения»** – прикрепить файл акта экспертизы (при наличии);

**«Дополнительные сведения»** *(могут быть указаны номер и дата экспортного контракта, лицензии, аккредитива, а также другая документально подтверждённая информация, носящая официальный характер)* – заполненные в данной графе сведения будут отражены в графе 6 сертификата общей формы;

**«Товар»** - указываются характеристики товара;

*Порядковый номер – указывается порядковый номер товар;*

*Наименование товара – указывается наименование товара, аналогичное наименованию в товаросопроводительных документах;*

*Страна происхождения – указывается название страны, в которой товар был полностью произведён, или подвергнут достаточной переработке;*

*Производитель – указывается наименование организации – производителя товара;*

*Масса нетто – указываются весовые характеристики (вес нетто в килограммах) или другие количественные характеристики в соответствии с ТН ВЭД (например, литры, кубические метры и др.);*

*Масса брутто – указываются весовые характеристики (вес брутто в килограммах) или другие количественные характеристики в соответствии с ТН ВЭД (например, литры, кубические метры и др.);*

*Количество – указывается общее количество товара;*

*Единица измерения – указывается соответствующая количеству единица измерения;*

*Количество мест – указывается количество мест товара (например: «10»);*

*Тип упаковки – указывается вид упаковки (например: «коробки», «поддоны», «мешки»);*

*Код ТН ВЭД – указывается код товара в соответствии с Товарной номенклатурой внешнеэкономической деятельности;*

*Выбор счёта-фактуры – выбор соответствующего счёта-фактуры из раздела «Счета-фактуры».*

При наличии существенного перечня товаров данные могут быть загружены с помощью шаблона Excel, размещённого в данном поле. Это значительно упрощает процедуру заполнения поля **«Товар»** (процедура заполнения с помощью шаблона Excel описана в разделе 5).

**«Маршрут следования»** – указывается маршрут следования товара (насколько известно);

**«Документы»** – прикрепляются дополнительные документы (экспортный контракт), указывается страна продавца и страна покупателя, а также проставляется отметка в дополнительных параметрах в зависимости от типа сертификата.

«**Получение**» – указывается способ получения сертификата о происхождении товара и количество необходимых заверенных копий.

По окончании процедуры заполнения данных необходимо нажать на кнопку **«Отправить заявку»**, после чего дать согласие на операцию по обработке сертификата УКЭП, выбрать в открывшемся всплывающем окне свою действующую УКЭП и нажать на вкладку **«Подписать».**

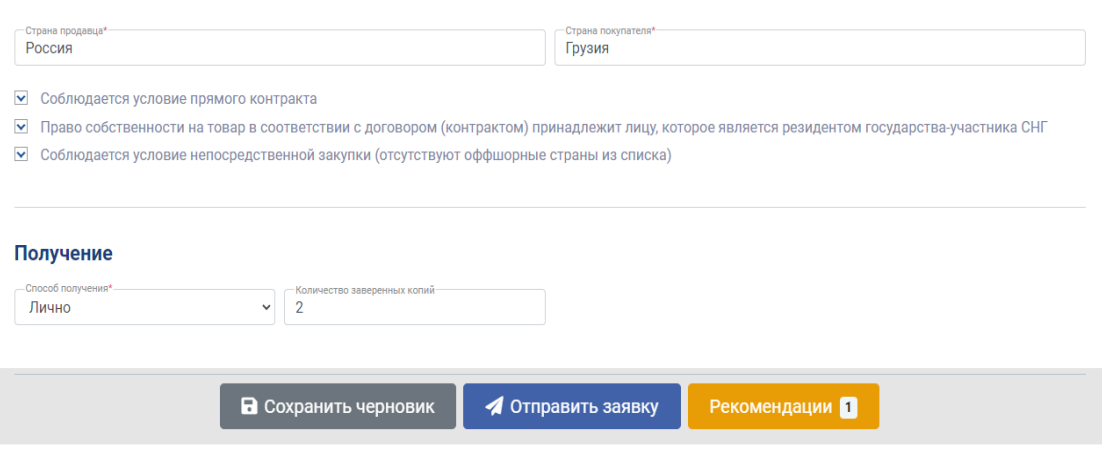

*Рис.11*

#### **4. ЗАПОЛНЕНИЕ ПОЛЯ «ТОВАР» С ПОМОЩЬЮ ШАБЛОНА EXCEL**

<span id="page-13-0"></span>Для того чтобы осуществить заполнение с помощью шаблона, необходимо загрузить его на Ваш компьютер, нажав на вкладку «Загрузить списком» и далее в открывшемся всплывающем окне нажать на слово «Шаблон» в пункте №1 (Рис.12 и 13).

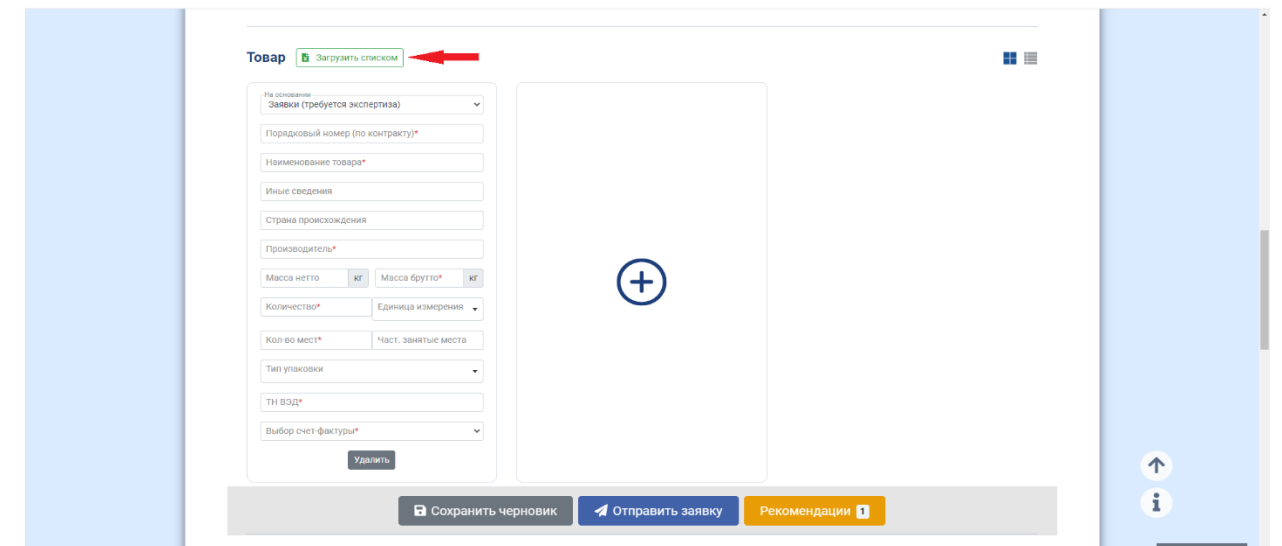

*Рис.12*

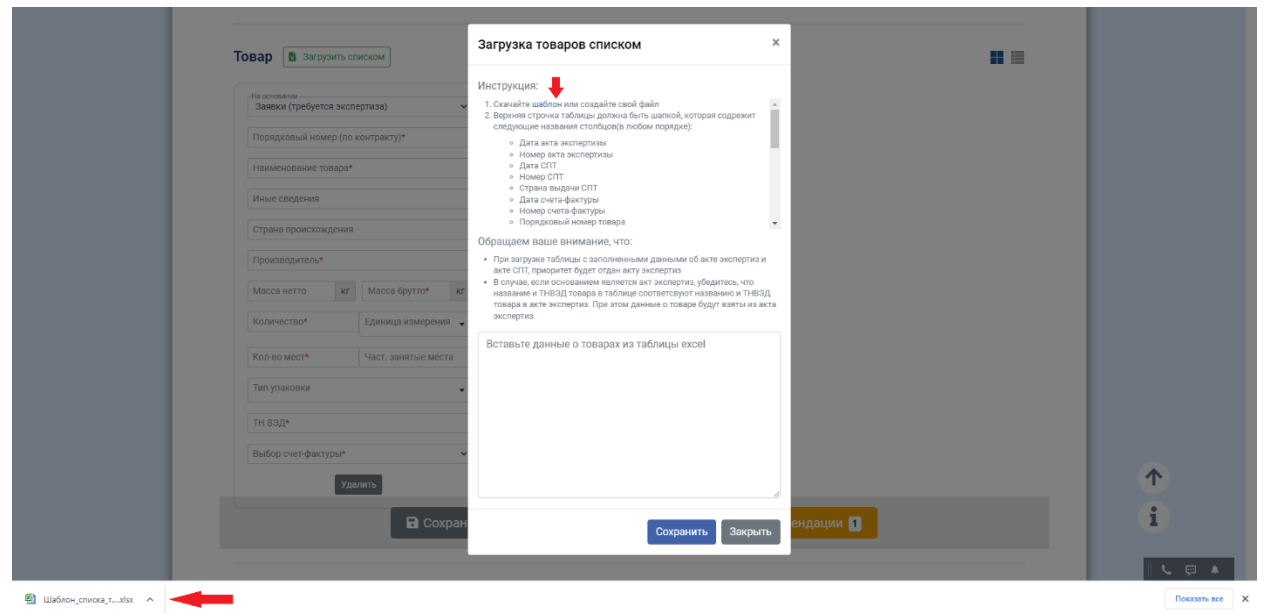

*Рис.13*

Открыть загрузившийся файл Excel и заполнить данные в соответствующих полях таблицы (Рис.14).

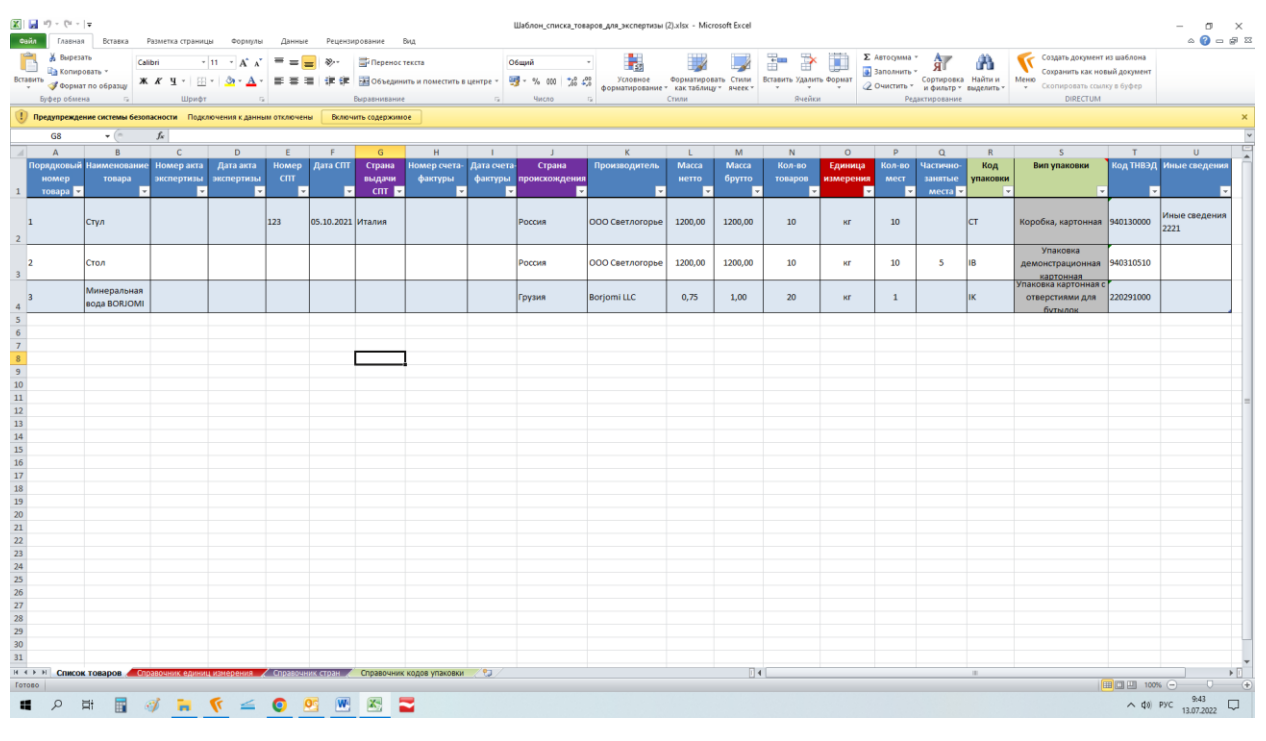

*Рис.14*

После чего скопировать таблицу Excel (Рис.15)

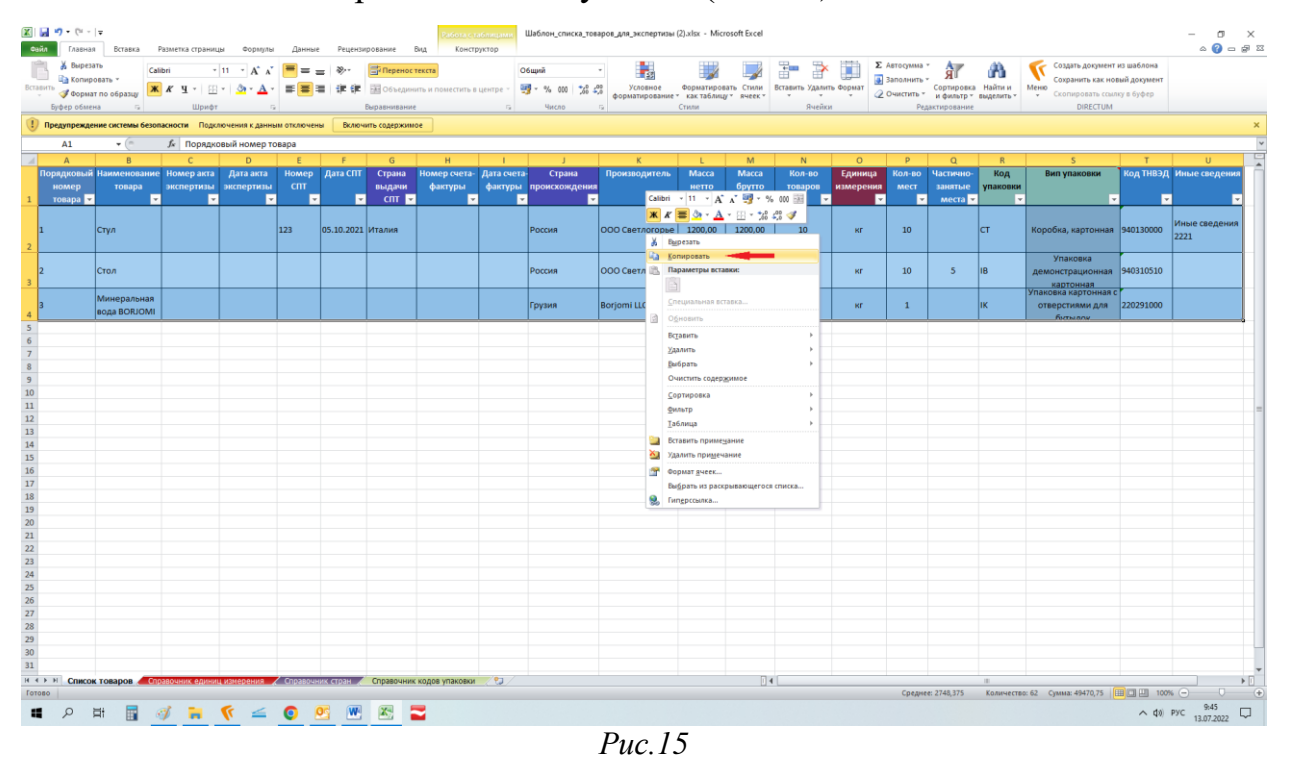

и вставить её в поле для вставки во всплывающем окне (Рис.16).

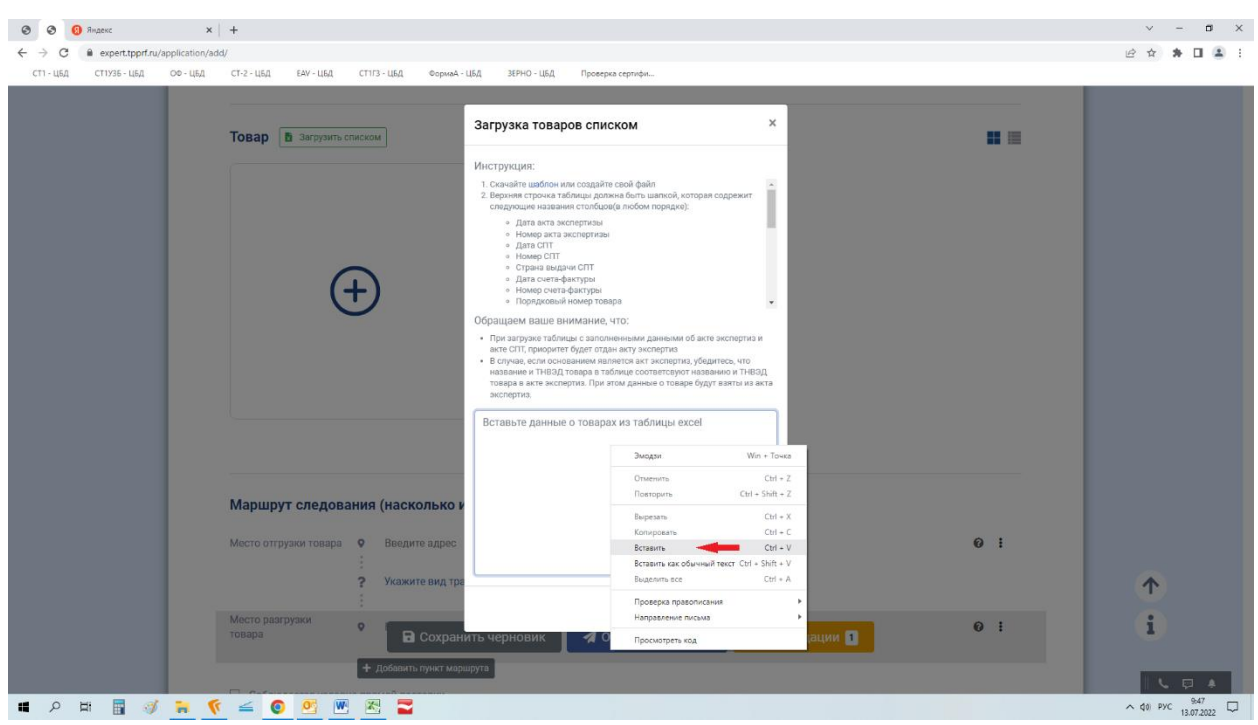

*Рис.16*

Система автоматически подставит данные в соответствующие поля вебформы (Рис.17).

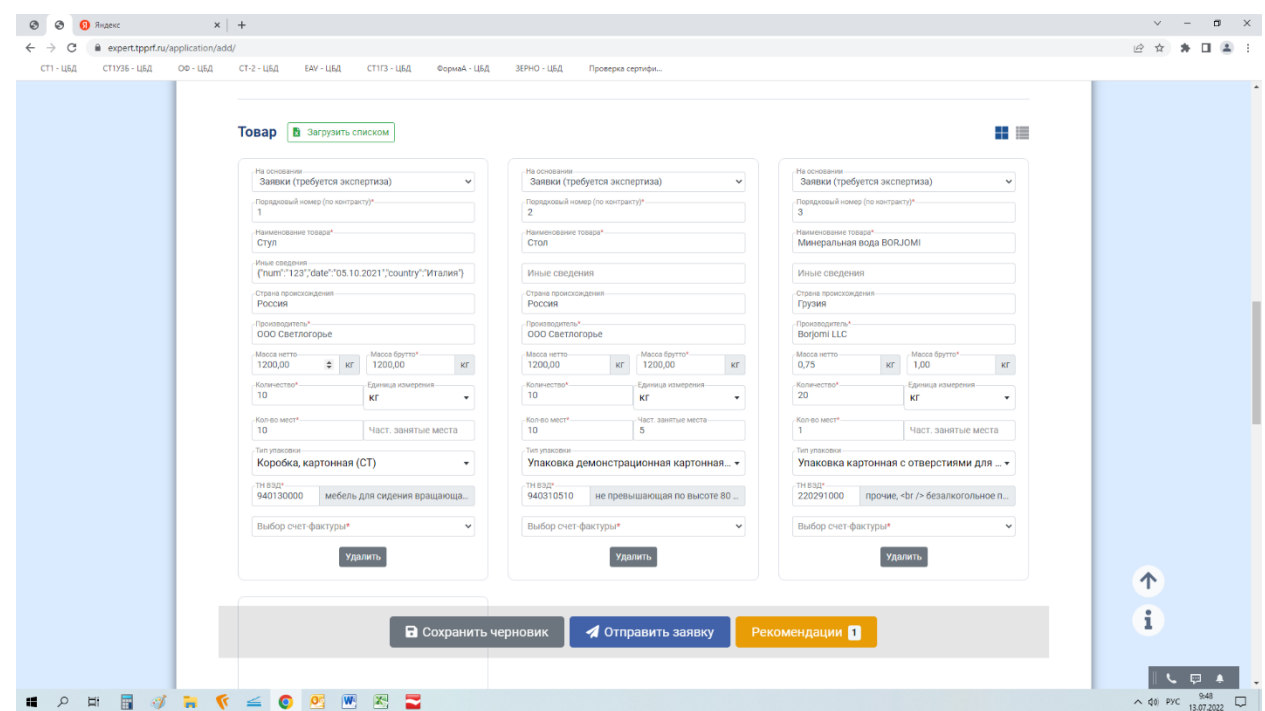

*Рис.17*

### **5. ПОДТВЕРЖДЕНИЕ ОПЛАТЫ**

<span id="page-16-0"></span>После того как эксперт рассмотрит заявку, Вам в личным кабинете будет доступен счет на оплату. Вы можете скачать выставленный счет, подтвердить оплату или установить отложенный платеж (Рис.18).

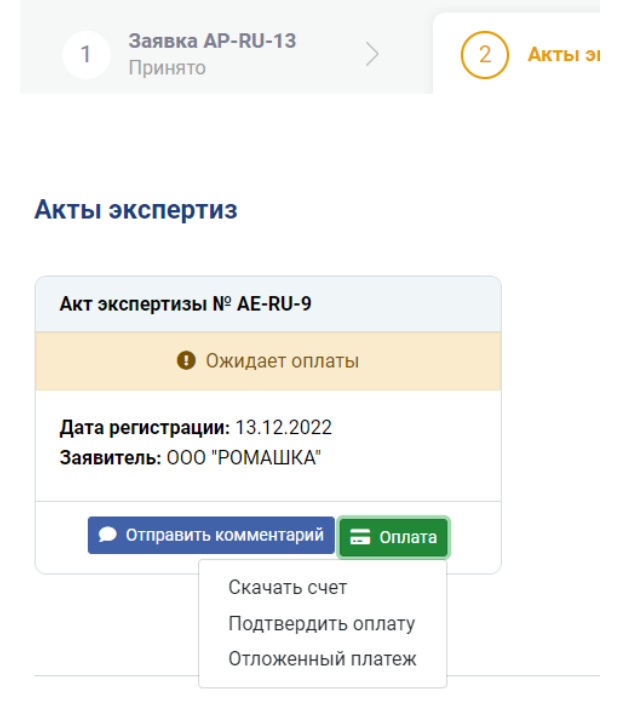

*Рис.18*

Для подтверждения платежа укажите номер и дату платежа, прикрепите подтверждающий документ и нажмите кнопку «Отправить» (Рис.19).

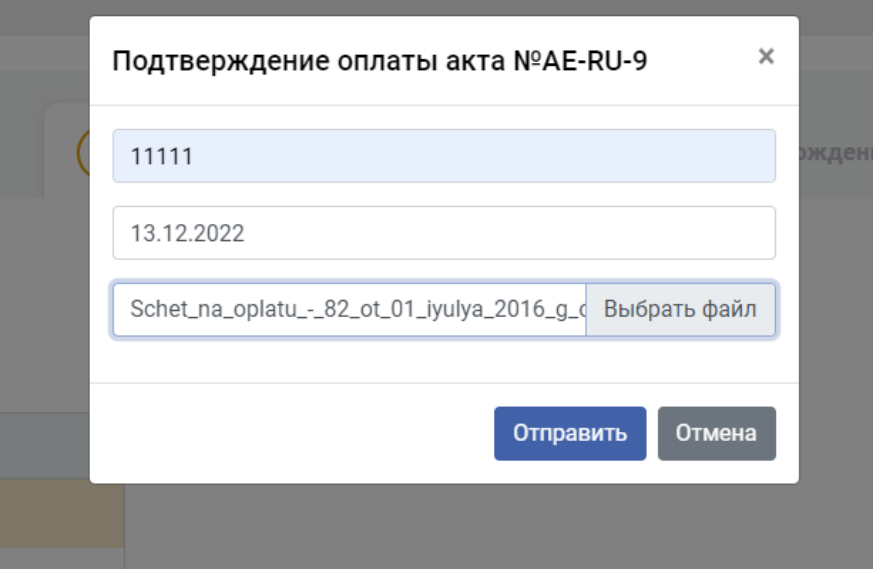

Для того чтобы установить отложенный платеж, укажите дату отложенного платежа, прикрепите гарантийное письмо и подтвердите свои действия с помощью УКЭП (Рис.20).

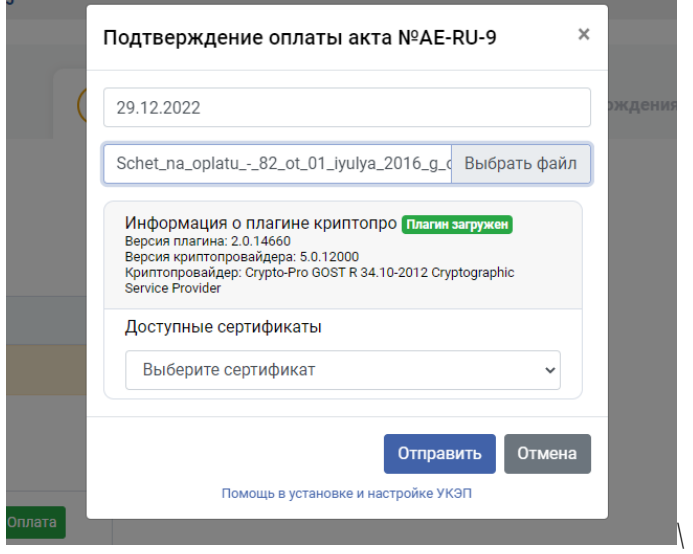

*Рис.20*

При оплате Сертификата происхождения так же необходимо подтвердить платеж (Рис.21).

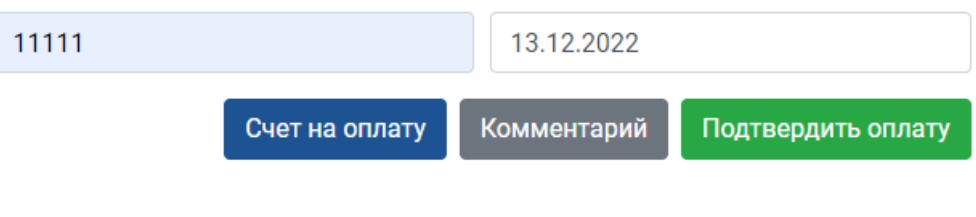

*Рис.21*